## Microsoft Excel 2008 - Pivot Table Tutorial (for MAC) using the <u>federal campaign donation data</u> from the syllabus.

1. Click any cell to start. Select "View" in the top bar, then under "Toolbar," click "PivotTable."

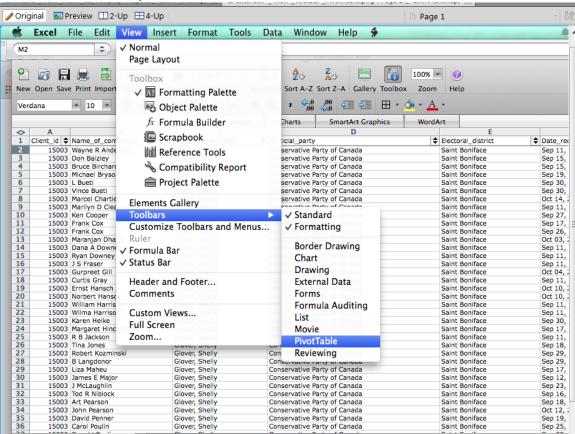

2. In the small PivotTable box that appears, click either "PivotTable" and then "Wizard," or select the orange-box icon. A menu will appear. Click "Next," then on the next page make sure range of cells include all the information on your spreadsheet. Click "Next" again, then select

"Layout" on the last page with the racing flag on it.

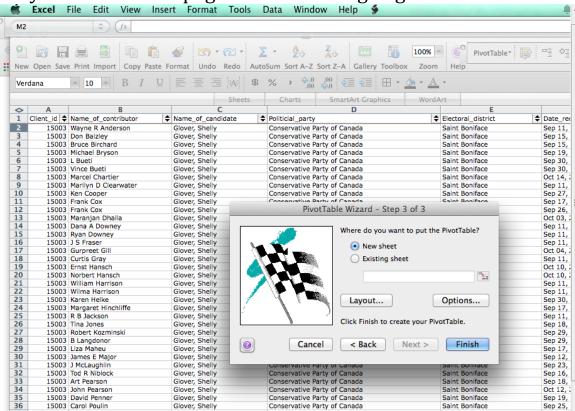

3. Drag the buttons on the left of the menu to the appropriate rows and columns in the middle. For this table, we want Year as the column, Candidate, Name as

the row, and Monetary as the Data.

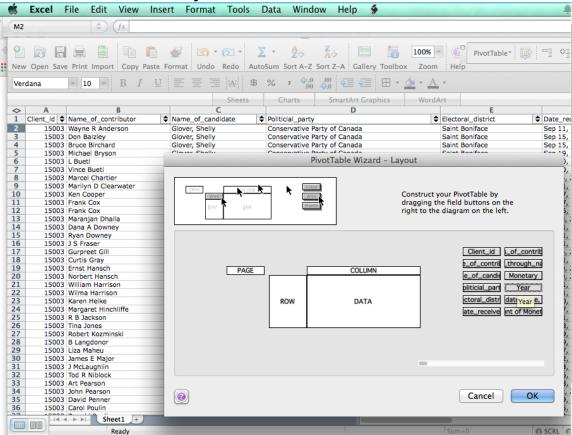

4. Double-click the buttons to edit how the data appears. For example, we want to view the total sum of the monetary data in dollars, so we double-click Monetary, then select "Sum" in the menu that appears. Click "Number" on the right to change the units from numbers to currency so the

information will appear as dollars.

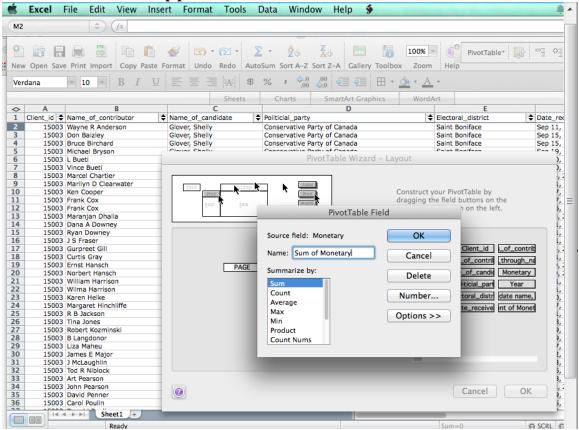

5. To see your progress, click "OK" to exit out of the Layout menu and "Finish" to return to the PivotTable. We're not quite done here since we only want data from 2008 and

## 2011.

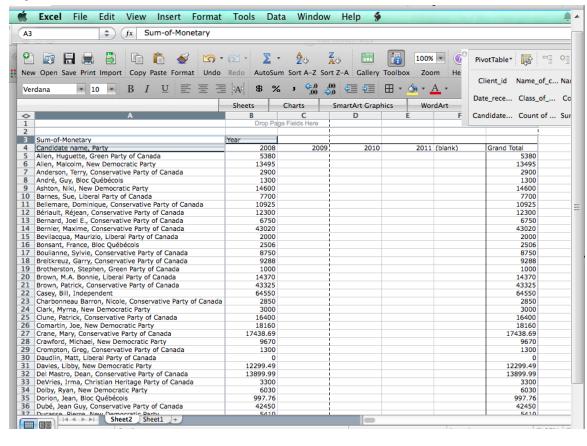

6. Go into Wizard and select "Layout" again. Double-click the Year button to edit the information.

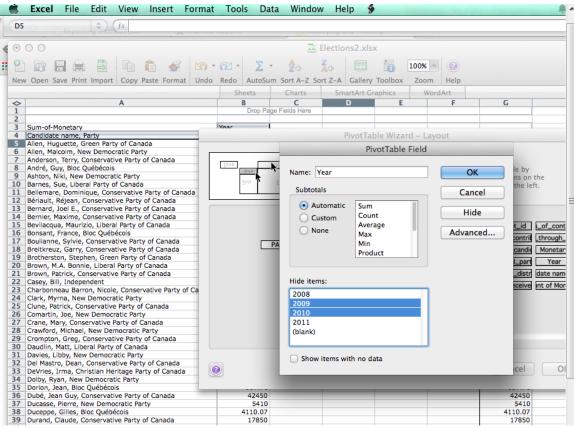

7. To remove the years, select them under the "Hide Items" box at the bottom of the menu. Since we want to remove 2009, 2010 and the Blank bar, we need to select all three. Select 2008, hold the shift key and the down arrow to select everything below it. But we want to keep 2011 in there, so now hold the Command key and click on 2011 to unselect it.

8. Click "OK" and "OK" again to return to the PivotTable main menu. Click "Finish" to view your completed table.

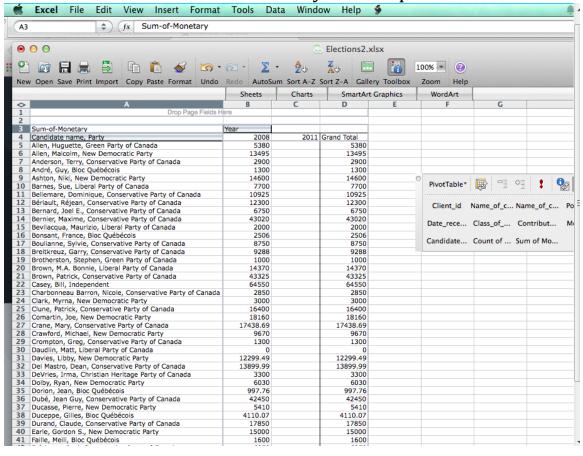